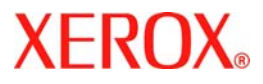

## **Краткое руководство пользователя**

## **WorkCentre 7132**

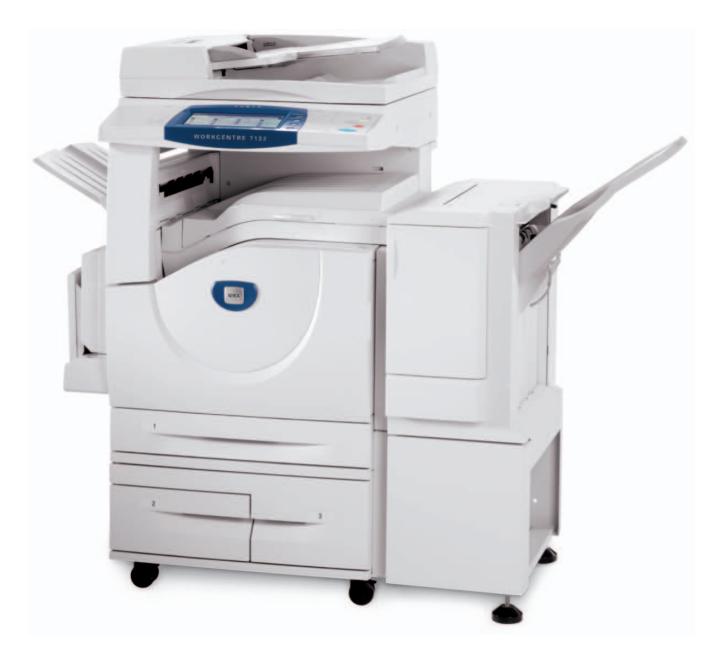

**701P44872 May 2006**

Microsoft, MS-DOS, Windows, Windows NT, Microsoft Network и Windows Server являются торговыми марками или зарегистрированными торговыми марками Microsoft Corporation в США и/или других странах.

Novell, NetWare, IntranetWare и NDS являются зарегистрированными торговыми марками Novell, Inc. США и других странах.

Adobe, Acrobat, PostScript, PostScript3 и PostScript Logo являются торговыми марками Adobe Systems Incorporated.

Apple, AppleTalk, EtherTalk, LocalTalk, Macintosh, MacOS и TrueType являются торговыми марками Apple Computer, Inc., зарегистрированными в США и в других странах.

HP, HPGL, HPGL/2 и HP-UX являются зарегистрированными торговыми марками Hewlett-Packard Corporation.

Все названия продуктов являются торговыми марками или зарегистрированными торговыми марками соответствующих компаний.

Все данные, сохраненные на жестком диске машины, могут быть потеряны в случае поломки жесткого диска. Xerox не несет никакой ответственности за любой прямой и косвенный ущерб, возникающий или вызванный такой потерей данных. Xerox не несет никакой ответственности за любые поломки машины в случае заражения вредноносной программой (вирусом) или в результате действий компьютерных хакеров.

Важно(1) Это руководство защищено законом об авторских правах, все правазащищены. Согласно закону об авторском праве это руководство нельзя копировать или изменять, полностью или частично без письменного разрешения от издателя. (2) Разделы этого руководства могут быть изменены без предварительного оповещения. (3) Мы признательны за любые замечания о неясностях, ошибках, упущениях и пропущенных страницах. (4) Никогда непытайтесь выполнять на машине никаких действий, которые не описаны в данном руководстве.

Xerox не несет никакой ответственности за любые проблемы, возникающие из-за выполнения на оборудовании несанкционированных операций.

Экспорт этого изделия строго контролируется согласно закону о иностранной валюте и международной торговли Японии и/или правилам экспортного регулирования США.

Xerox и Ethernet являются зарегистрированными торговыми марками.

*ПРИМЕЧАНИЕ: СИНИЙ заголовок предназначен для персонала типа администраторов компьютерных сетей, ЗЕЛЕНЫЙ для конечных пользователей, а КРАСНЫЙ указывает на потребности самого аппарата. В зависимости от конфигурации машины некоторые экраны интерфейса пользователя могут иметь различный вид.*

## **Содержание**

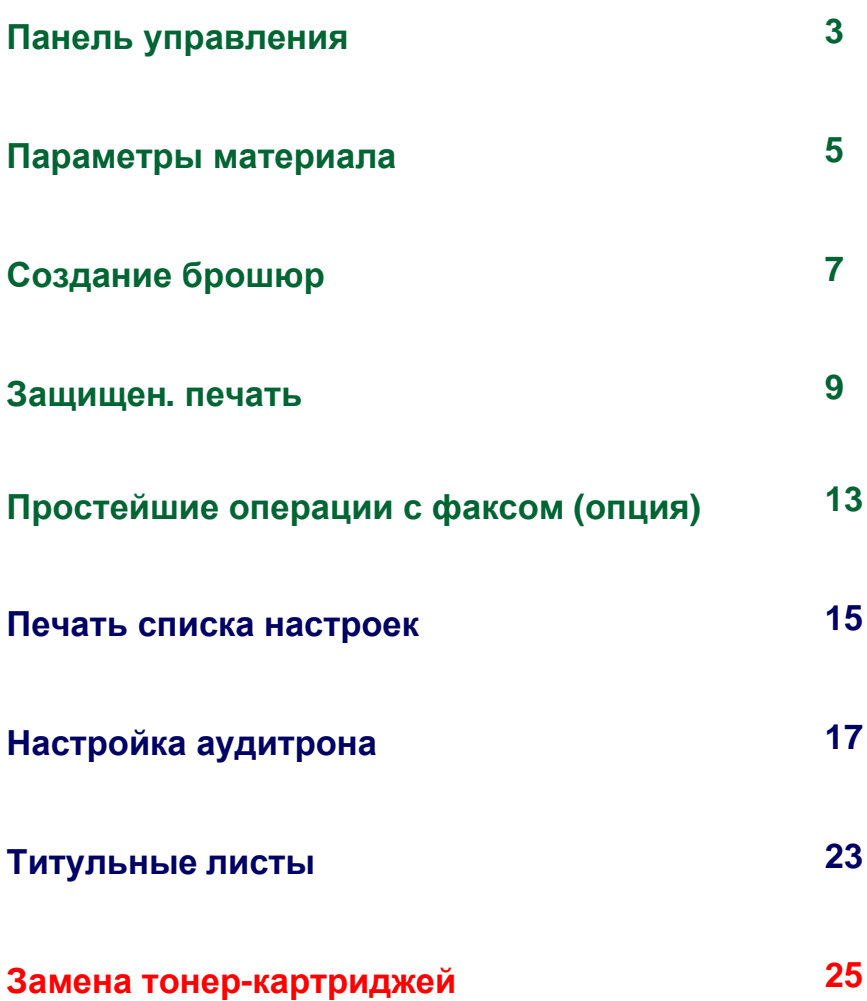

## **Панель управления**

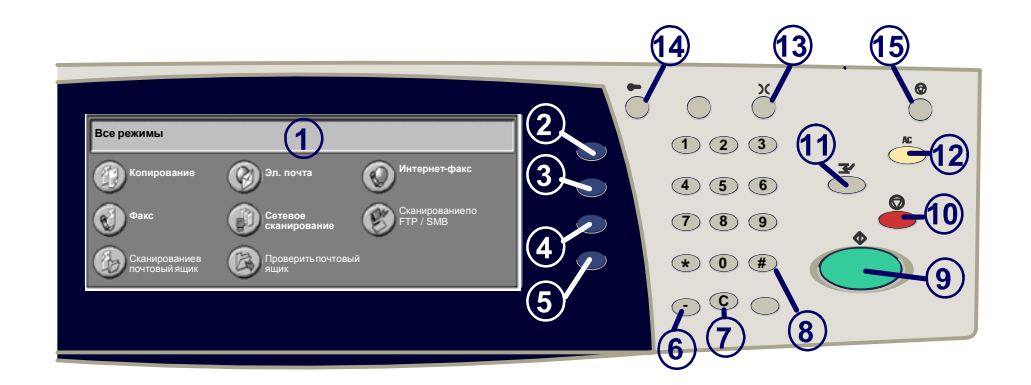

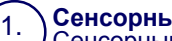

#### **Сенсорный экран**

Сенсорный экран позволяет выбирать режимы работы аппарата. На нем также отображаются инструкции по устранению неисправностей и общие сведения.

#### **Кнопка Все режимы**

При нажатии этой кнопки на экране отображаются режимы программирования работы.

#### **Кнопка функции**

При нажатии этой кнопки на экране отображаются функции работы.

#### **Статус работы**

При нажатии этой кнопки на сенсорный экран выводится информация о ходе выполнения задания.

2.

3.

4.

#### 5. **Статус машины**

При нажатии этой кнопки на сенсорный экран выводится информация о текущем состоянии аппарата.

## **Панель управления**

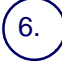

7.

#### **Пауза в наборе номера**

При передаче факса нажатием этой кнопки в набираемый телефонный номер вставляется пауза.

#### **Стереть**

При помощи этой кнопки можно удалять числовые значения или последнюю введенную цифру.

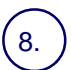

#### **Кнопка #**

Указывает символ набора номера или обозначает номер группового<br>набора.

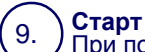

При помощи этой кнопки осуществляется запуск задания.

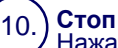

Нажатие этой кнопки останавливает выполнение текущего задания. Потом следует запрос подтверждения отмены или возобновления выполнения задания.

#### 11. **Прерывание**

Временное прерывание текущего задания для выполнения более приоритетного.

#### **Очистить все**

При двукратном нажатии этой кнопки восстанавливаются исходные значения по умолчанию.

13. **Язык**

12.

14.

## При помощи этой кнопки можно изменить язык экранных сообщений.

**Вход/Выход** Системныесредства, предназначенному для корректировки настроек аппарата,используемых по умолчанию.

#### 15. **Кнопка и индикатор режима экономии энергии**

Индикатор показывает, находится ли устройство в режиме экономии энергии. Также служит для отмены текущих настроек режима экономии энергии.

### **Параметры материала**

Чтобы правильно указать тип и формат бумаги, сделайтеследующее.

**ВНИМАНИЕ! Очень важно правильно определить тип иформат бумаги или другого материала в лотках. Если типили формат бумаги будет указан неправильно, узелфьюзера может быть поврежден.**

После загрузки бумаги в лоток, на сенсорном экране появляется экран настроек лотка.

#### 1. Нажмите кнопку **Тип бумаги**.

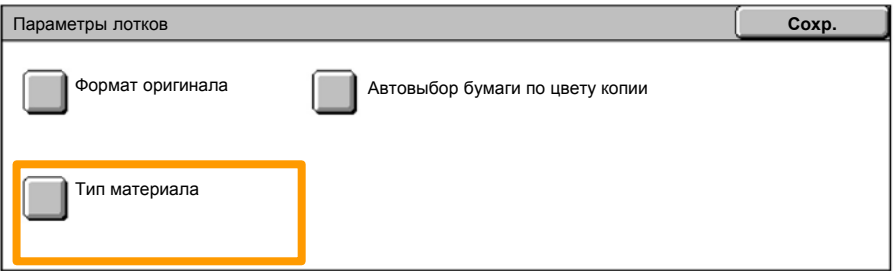

#### Выберите нужный тип бумаги в списке на сенсорном экране. 2.

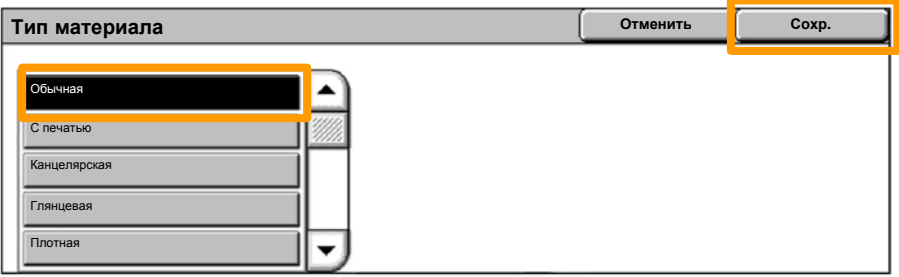

3. Нажмите кнопку **Сохранить**.

### **Параметры материала**

#### Если необходимо выбрать размер, нажмите кнопку **Формат бумаги**. 4.

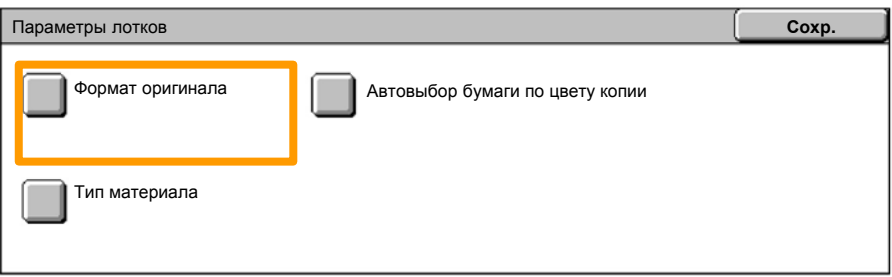

Выберите нужный формат бумаги в списке на сенсорном экране. 5.

#### 6. Нажмите кнопку **Сохранить**.

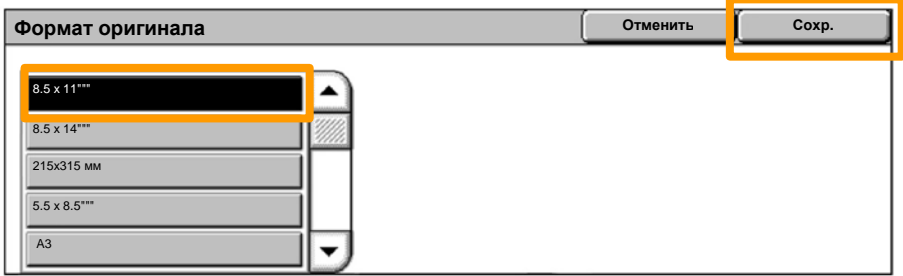

### 7. Нажмите кнопку **Сохранить**.

## **Создание брошюр**

На рабочей станции в приложении выберите команду **Печать**.

*ПРИМЕЧАНИЕ. Этот пример показывает, как можно пользоваться PCL-драйвером принтера.*

- 1. Нажмите кнопку **Свойства**.
- 2. Перейдите на вкладку **Бумага/Готовая работа**.
- 3. Нажмите кнопку **Выбор бумаги**.

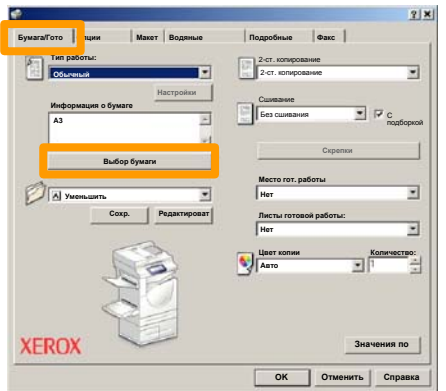

- В поле **Формат бумаги** выберите нужный размер бумаги. 4.
- 5. Нажмите кнопку **OK**.

## **Создание брошюр**

- 6. Перейдите на вкладку **Макет**.
- Нажмите кнопку **Брошюра/Постер/Оригиналы смешанного формата**. 7.

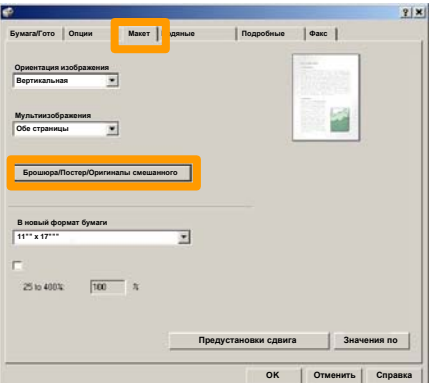

8. Выберите опцию **Создание брошюры**.

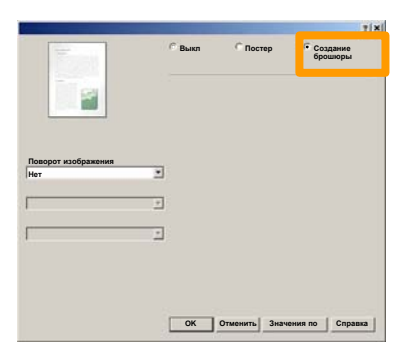

- 9. Нажмите кнопку **OK**, если нужно устранить конфликты.
- 10. Нажмите кнопку ОК, чтобы закрыть окно Создание **брошюры**.
- 11. Нажмите кнопку **OK**, чтобы закрыть окно **Свойства**.
- Введите нужное количество отпечатков, затемнажмите 12. кнопку **OK**.

### **Защищен. печать**

На рабочей станции в приложении выберите команду **Печать**.

*ПРИМЕЧАНИЕ. Этот пример показывает, как можно пользоваться PCL-драйвером принтера.*

- 1. Нажмите кнопку **Свойства**.
- 2. Перейдите на вкладку **Бумага/Готовая работа**.
- 3. Щелкните в поле **Тип работы**.
- 4. Выберите вариант **Защищенная печать**.

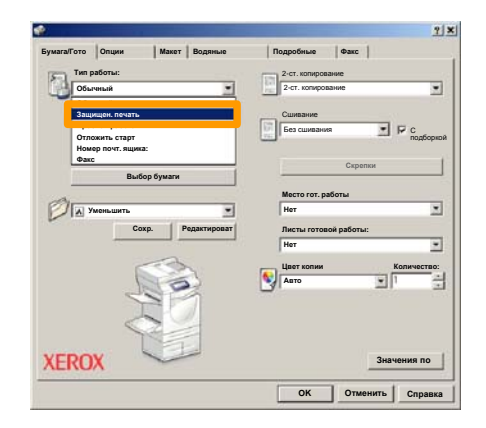

## **Защищен. печать**

### 5. Нажмите кнопку **Настройки**.

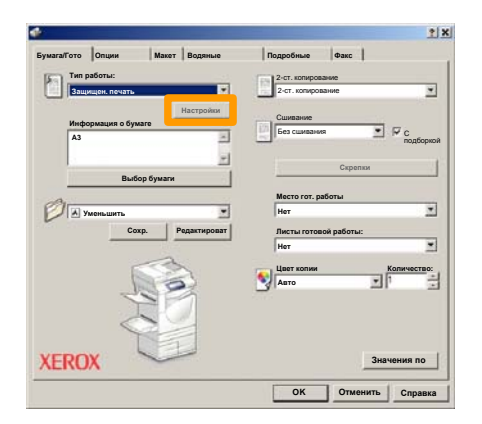

Введите в соответствующих полях ID пользователя и числовой пароль длиной от 1 до 12 цифр, затем нажмите кнопку **OK**. 6.

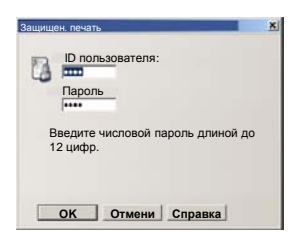

- 7. Нажмите кнопку **OK**.
- Введите нужное количество отпечатков, затемнажмите кнопку **OK**. 8.

## **Защищен. печать**

На панели управления аппарата нажмите кнопку **Статус работы**. 9.

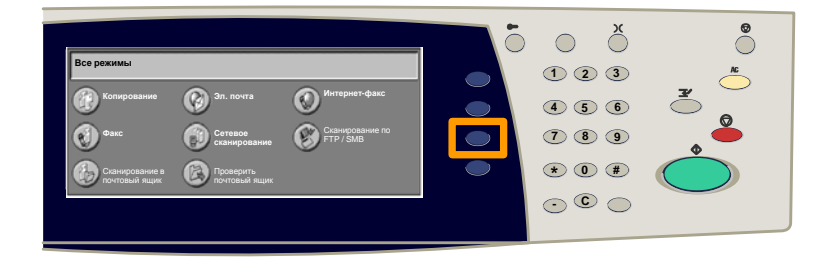

### 10. Перейдите на вкладку Сохраненные документы.

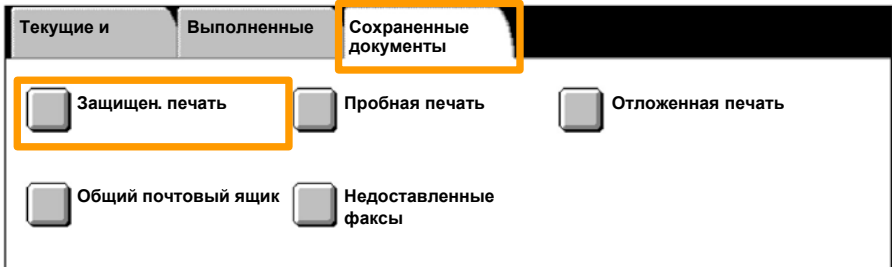

### 11. Нажмите кнопку **Защищенная печать**.

### 12. Выберите **ID пользователя**.

### 13. Нажмите кнопку **Список документов**.

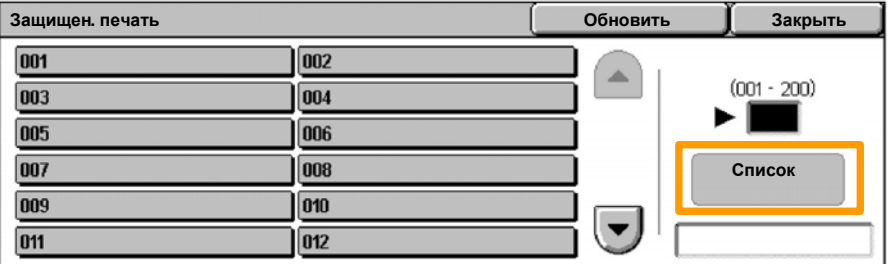

14. Введите числовой пароль длиной до 12 цифр.

### 15. Нажмите кнопку **Подтвердить**.

### 16. Выберите документ, затем нажмите кнопку **Печать**.

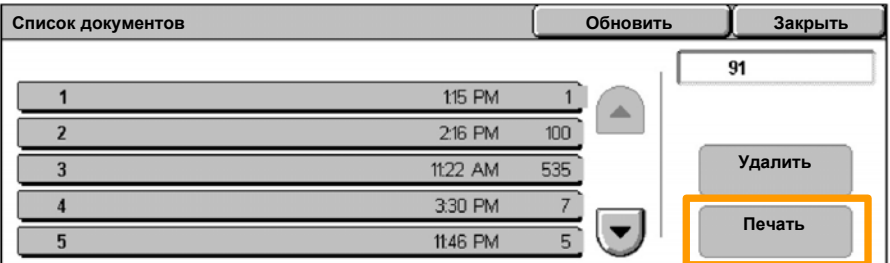

### 17. Нажмите кнопку Напечатать и удалить или кнопку **Напечатать и сохранить**.

Документ будет выведен в выходной лоток.

## **Простейшие операции с факсом (опция)**

1. Вложите документы в автоподатчик.

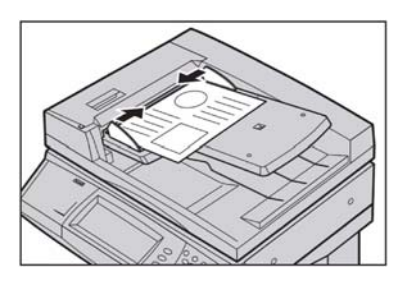

### 2. Нажмите значок **Факс**.

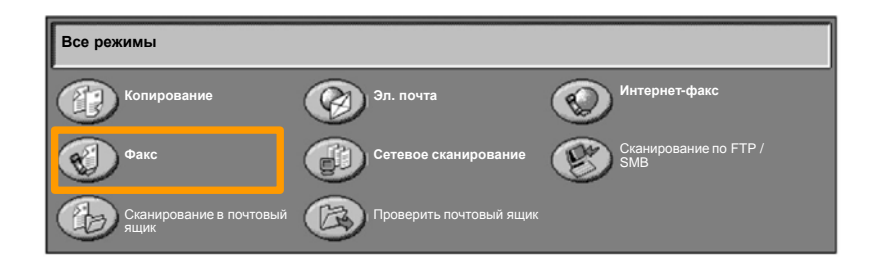

Наберите номер получателя на цифровой клавиатуре панели управления. Можно также ввести номер получателя после нажатия кнопки **Клавиатура** или выбрать получателя в **книге адресов**. 3.

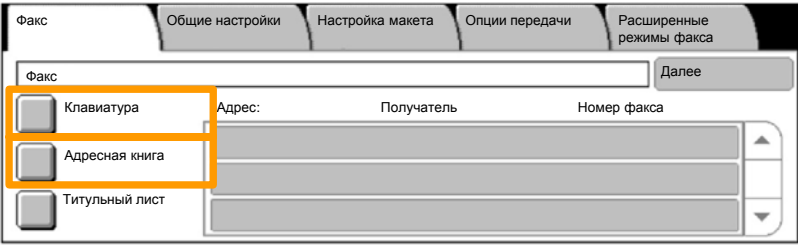

## **Простейшие операции с факсом (опция)**

Параметры факса можно изменить на вкладках, выделенных на следующем рисунке. 4.

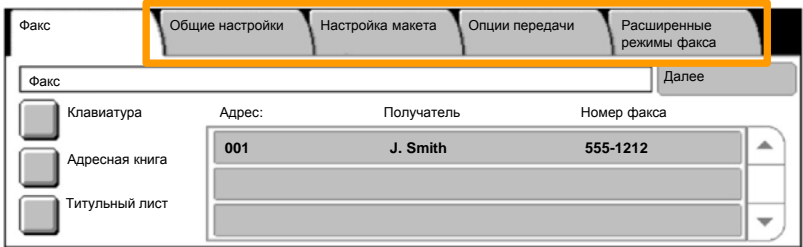

### 5. Нажмите кнопку **Старт**.

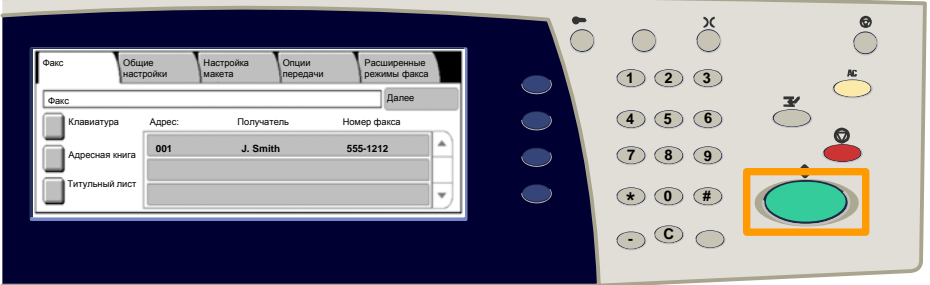

### Факс будет отправлен.

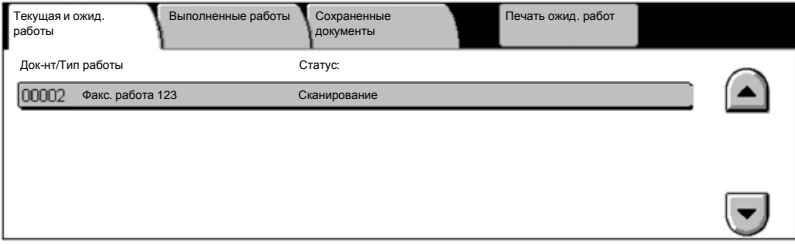

## **Печать списка настроек**

Чтобы выбрать отчеты для печати, нажмите кнопку **Печать отчетов** на экране Статус машины.

Нажмите кнопку **Печать отчетов.**

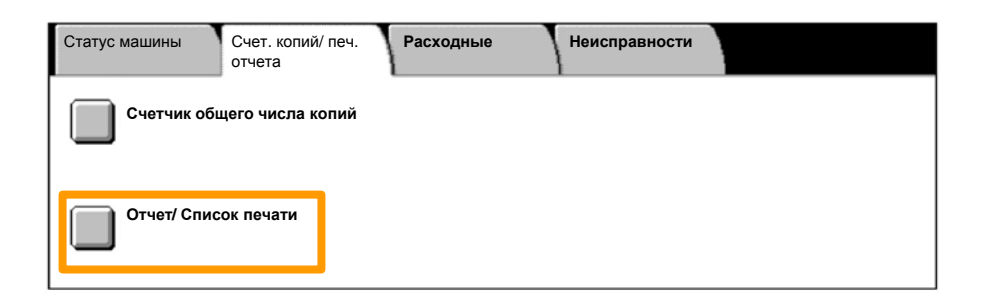

### **Печать списка настроек**

#### 4. Нажмите кнопку **Настройки режима печати**.

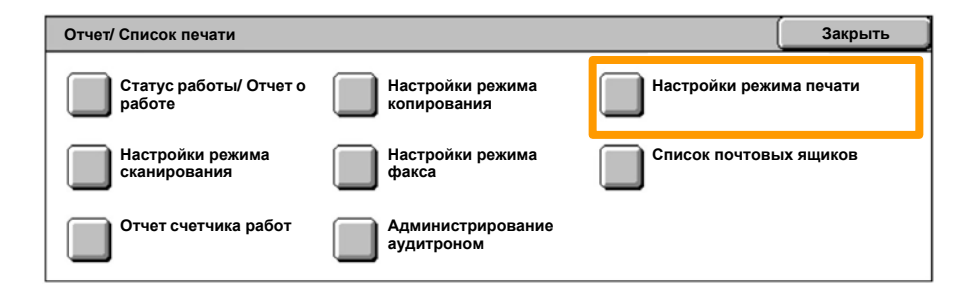

#### Нажмите кнопку **Список настроек – Общие параметры**. 5.

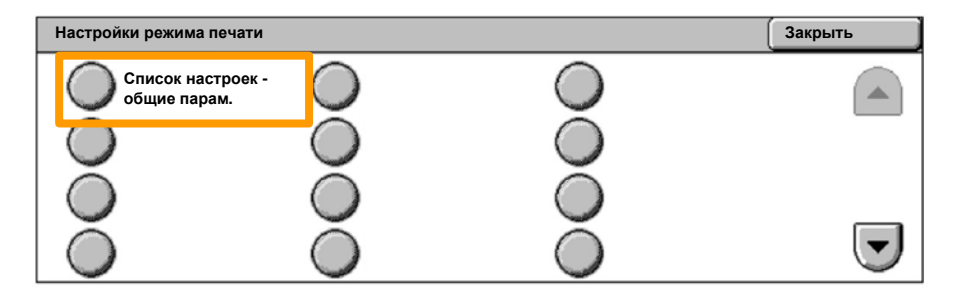

### 6. Нажмите кнопку **Старт**.

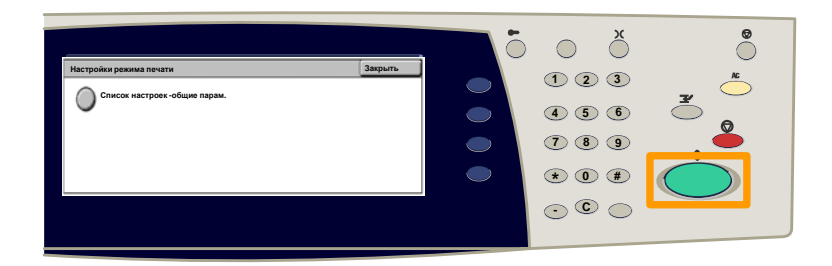

#### В выходной лоток будет выведен отчет.

Нажмите кнопку **регистрации / выхода из системы** на панели управления. 1.

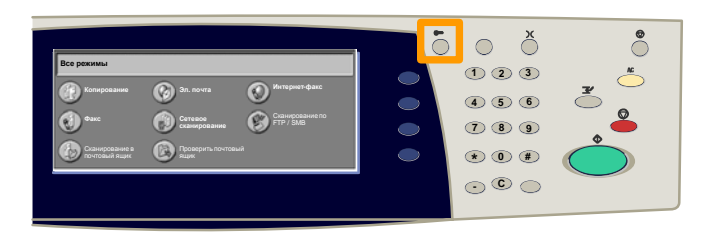

#### Введите ID пользователя, затем нажмите кнопку **Подтвердить**. 2.

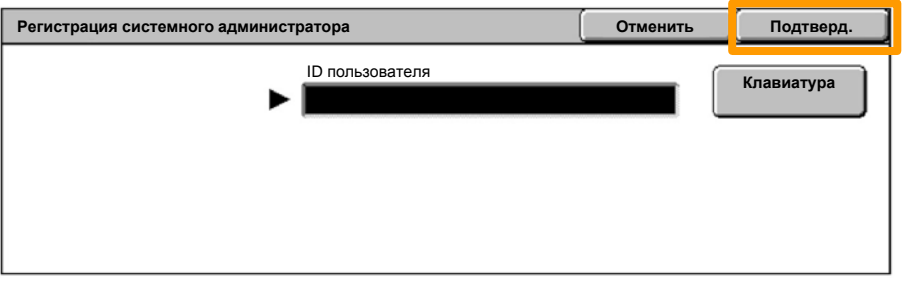

#### Нажмите кнопку **Настройки системы**. 3.

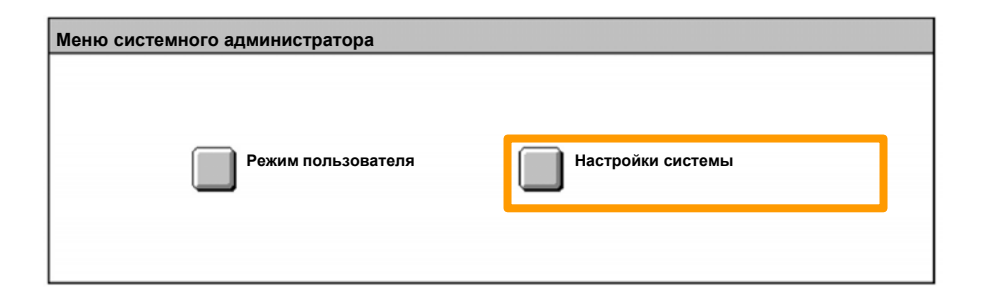

#### Нажмите кнопку **Настойка регистрации/Администрирование аудитрона**. 4.

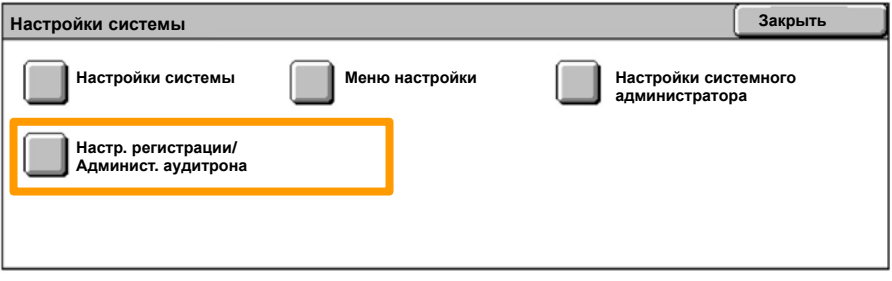

#### Нажмите кнопку **Режим настр. регистрации/аудитрона**. 5.

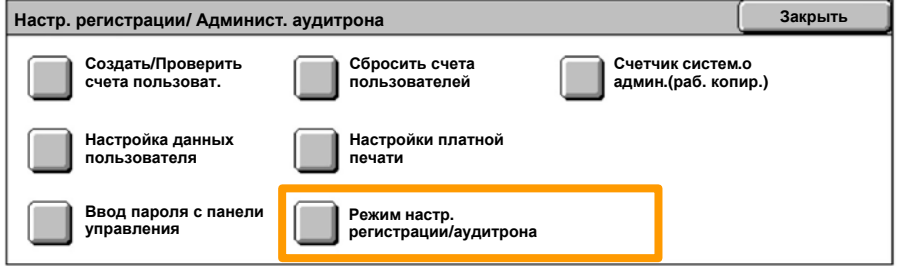

#### Нажмите кнопку **Доступ к лок. аппарату**. 6.

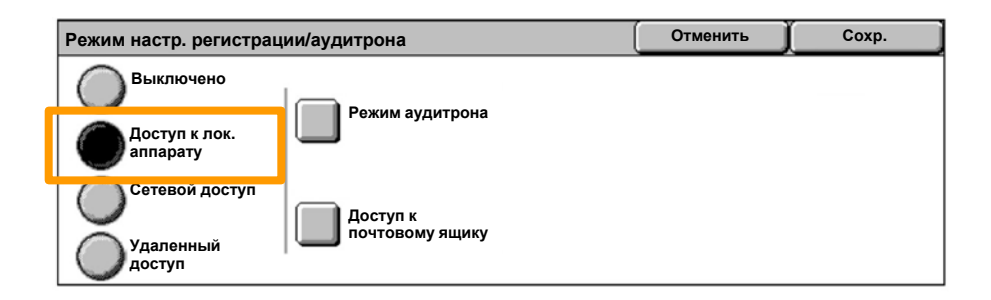

#### Нажмите кнопку **Режим аудитрона**. 7.

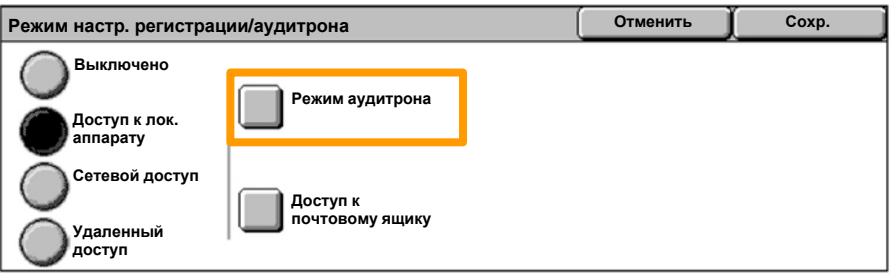

#### Выберите нужный режим аудитрона (копирование, печать...), затем нажмите кнопку **Сохранить**. 8.

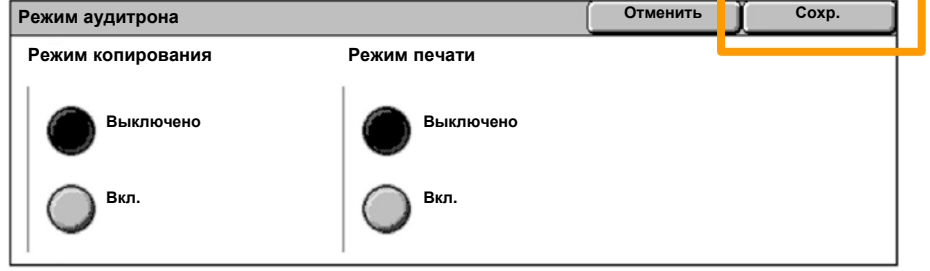

#### Нажмите кнопку **Сохранить**. 9.

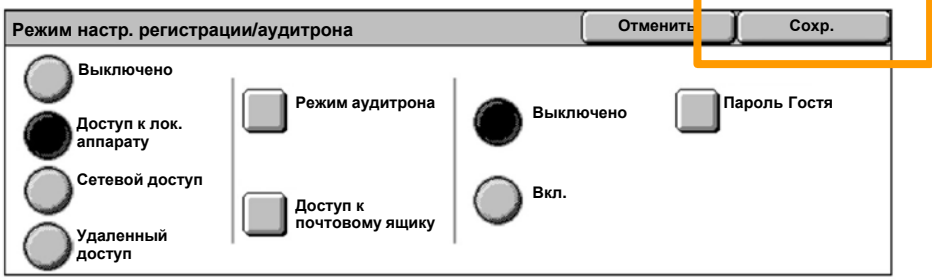

### Нажмите кнопку **Создать/Проверить счета** 10. **пользователей**.

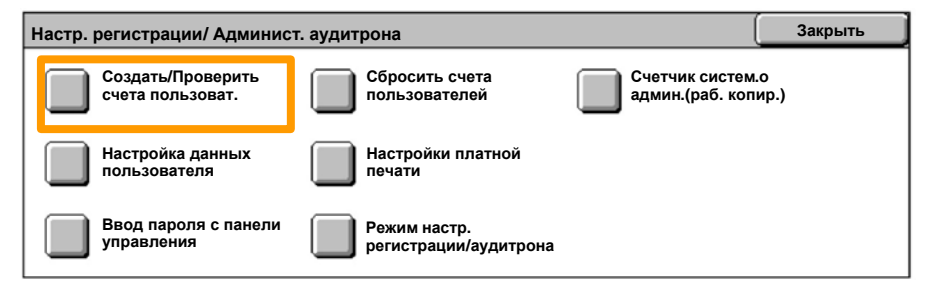

### Выберите ID пользователя, затем нажмите 11. кнопку **Создать/Удалить**.

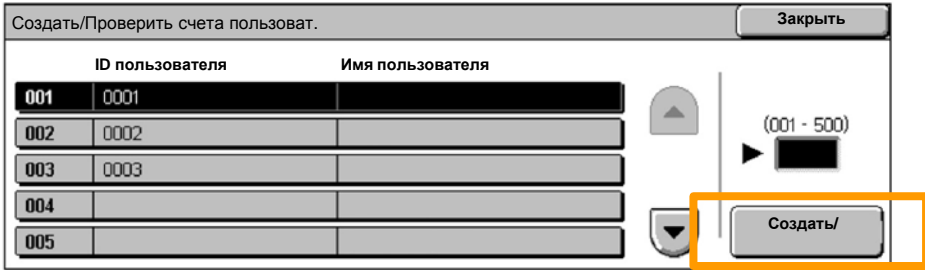

#### 12. Когда появится клавиатура, введите новый ID пользователя, затем нажмите кнопку **Сохранить**.

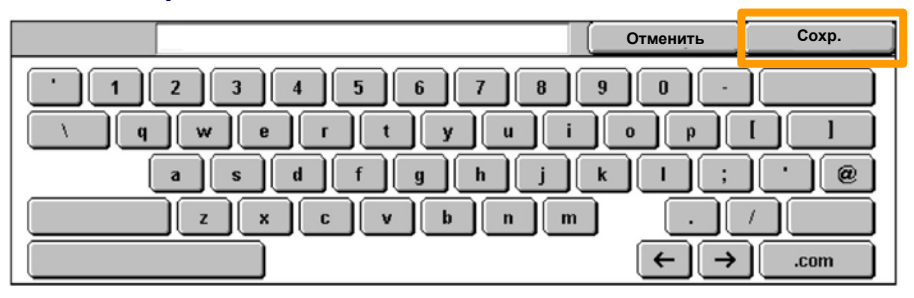

### 13. Нажмите кнопку **Лимит счета**.

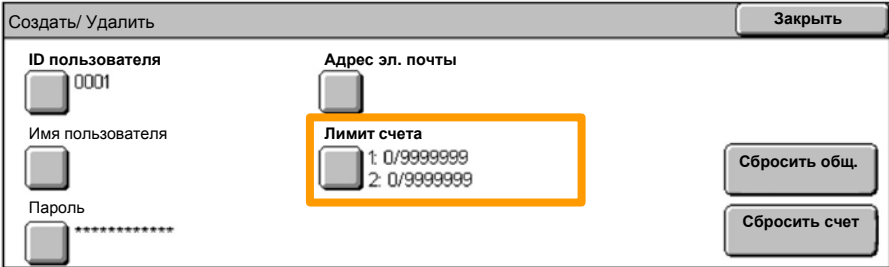

# Выберите нужный режим аудитрона (копирование, печать...), затем нажмите кнопку **Лимит счета**. 14.

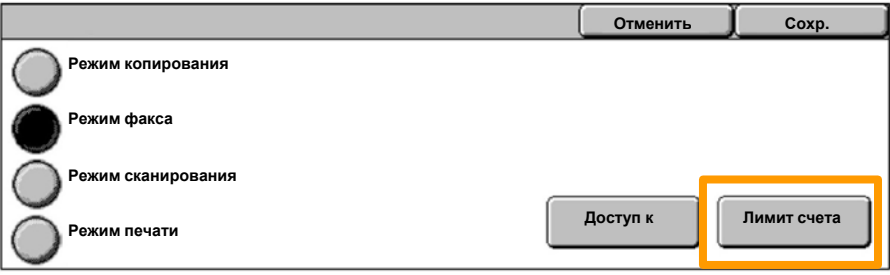

15. Наберите на цифровой клавиатуре значения **лимитов счета**. С помощью кнопку **Далее** можно переходить от поля **Цветной** к полю **Черно-белый** и обратно.

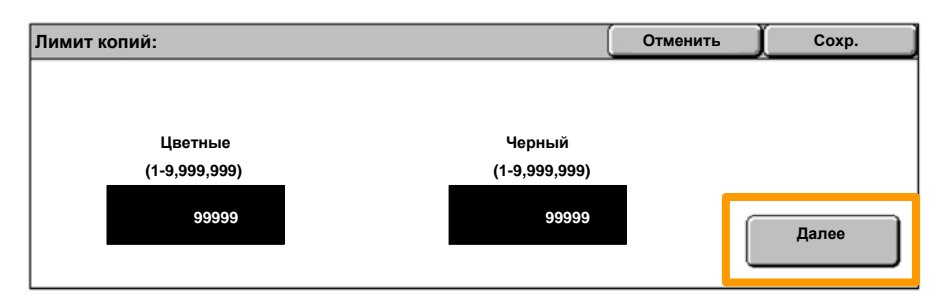

#### 16. Нажмите кнопку Сохранить.

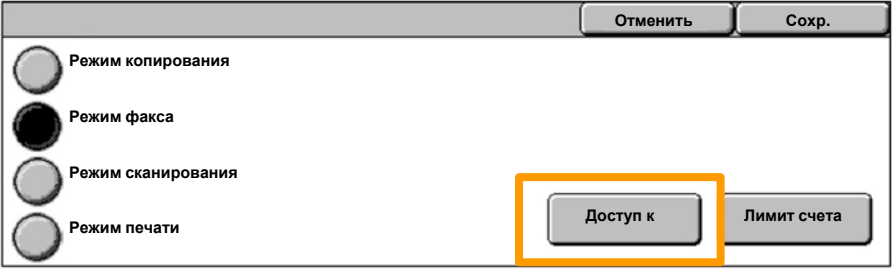

17. С помощью кнопки **Доступ к режиму** можно разрешить только доступ <sup>к</sup> черно-белому только <sup>к</sup> цветному режиму, <sup>а</sup> также разрешить свободный доступ <sup>к</sup> обоим режимам.

#### 18. Нажмите кнопку **Сохранить**.

19. Несколько раз нажмите кнопку Закрыть для выхода из экранов настроек системы.

## **Титульные листы**

Нажмите кнопку **регистрации / выхода из системы** на панели управления. 1.

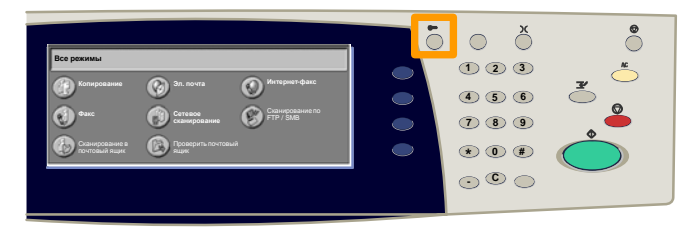

Введите ID пользователя, затем нажмите кнопку **Подтвердить**. 2.

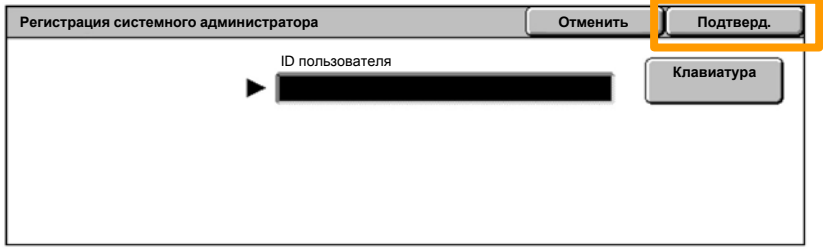

- 3. Нажмите кнопку **Настройки системы**.
- 4. Нажмите кнопку **Настройки системы**.
- 5. Нажмите кнопку **Настройки режима печати**.

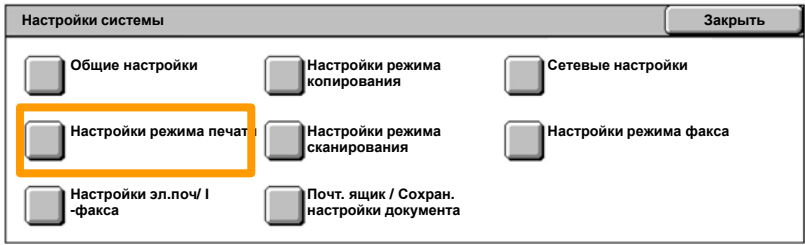

### **Титульные листы**

- 6. Нажмите кнопку **Другие настройки**.
- С помощью стрелок прокрутки перейдите к кнопке **Титульный лист**. Нажмите кнопку **Титульный лист**. 7.

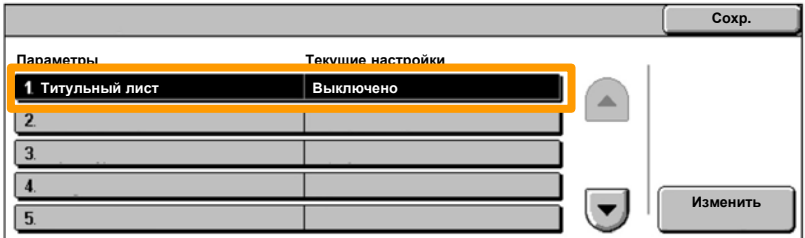

8. Нажмите кнопку **Изменить настройки**.

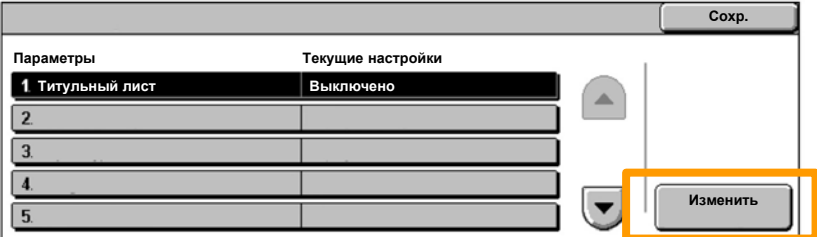

Выберите нужную опцию титульного листа, затем нажмите кнопку **Сохранить**. 9.

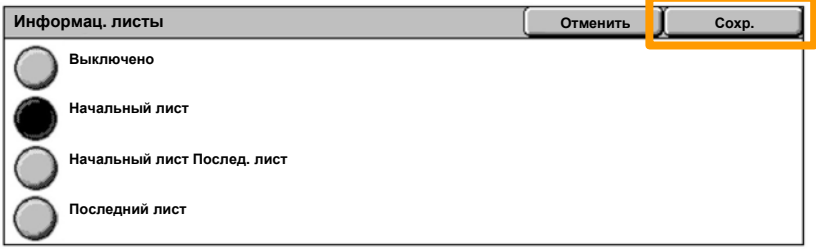

10. Несколько раз нажмите кнопку Закрыть для выхода из экранов настроек системы.

Когда потребуется заменить картридж с тонером, насенсорном экране появится следующее окно.

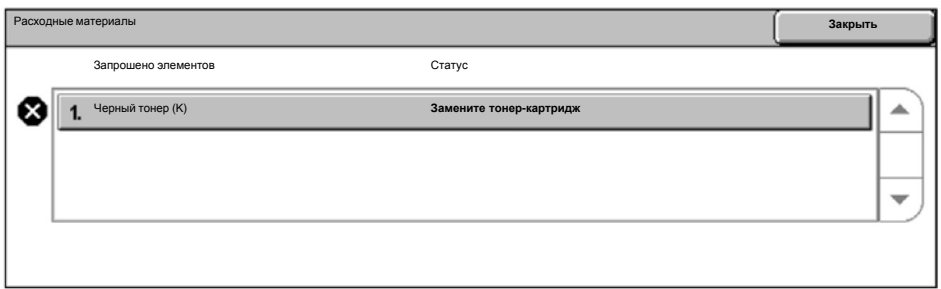

Проверять и заменять картриджи с тонером также можно следующим образом.

#### 1. Нажмите кнопку **Статус машины** на панели управления.

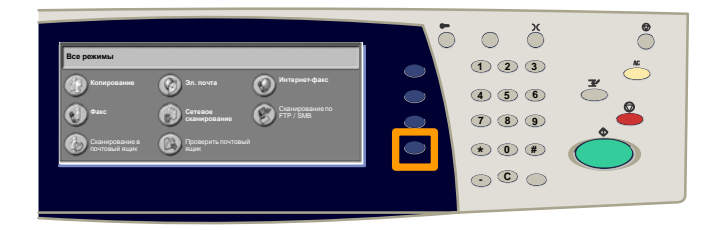

2. Перейдите на вкладку **Расходные материалы**.

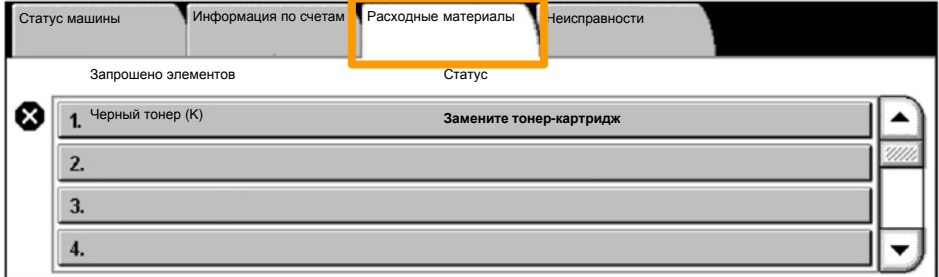

Выберите картриджи, помеченные крестиком, который и означает, что картридж нужно заменить. 3.

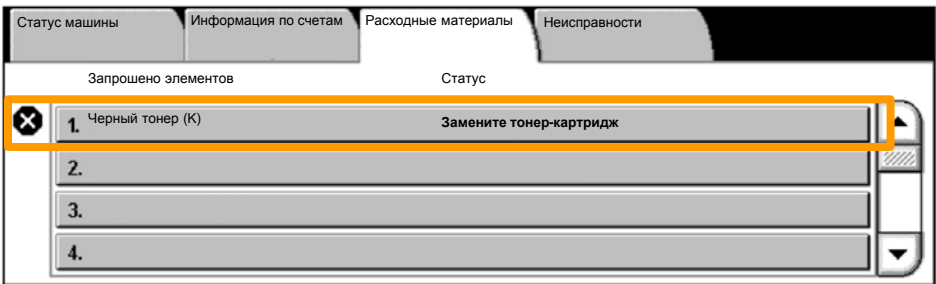

4. Нажмите кнопку **Заменить картридж**.

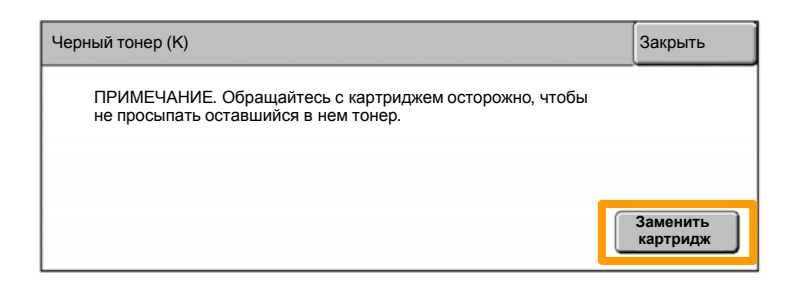

Дождитесь, когда ротор повернется в нужное положение, а на экран будет выведена подсказка. Затем подтвердите, какой тонер следует заменить. 5.

ПРИМЕЧАНИЕ. Для примера на рисунке показано, что требуется замена картриджа с желтым (Y) тонером.

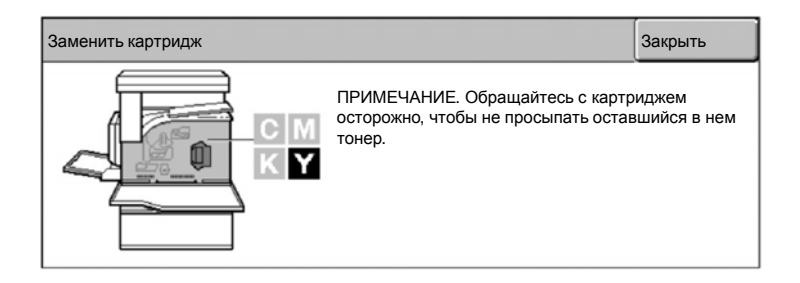

Откройте переднюю крышку. 6.

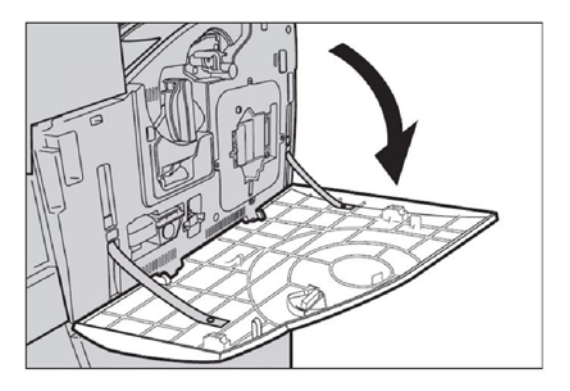

7. Откройте дверцу картриджа.

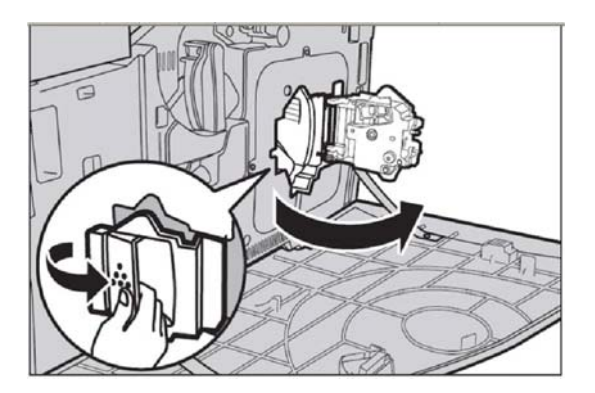

8. Выньте картридж из аппарата.

ПРИМЕЧАНИЕ. Обращайтесь с картриджем осторожно, чтобы не просыпать оставшийся в нем тонер.

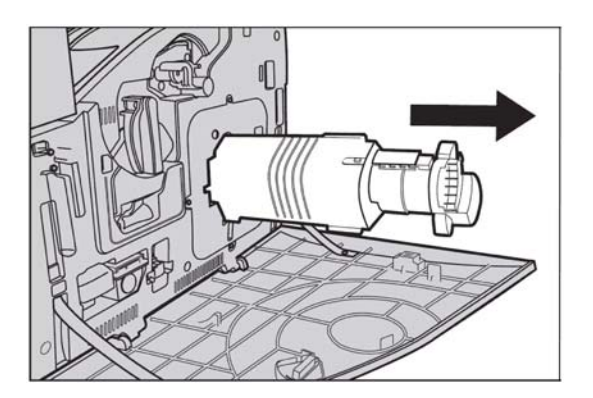

Тонер-картриджи должны быть утилизированы. Верните картридж в представительство Xerox в оригинальной упаковке с наклейками, поставляемыми с каждым новым картриджем.

Достаньте новый тонер-картридж из коробки. Поверните картридж из стороны в сторону приблизительно 10 раз, чтобы равномерно распределить тонер внутри картриджа. 9.

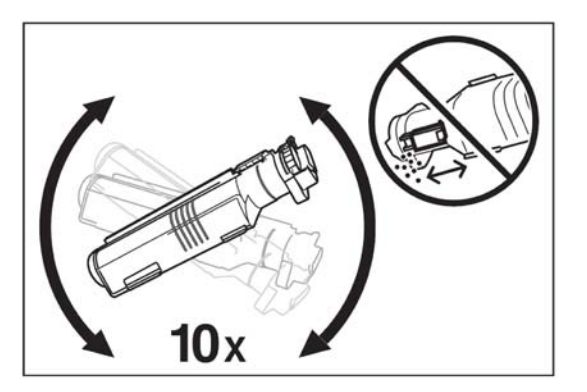

10. При установке картриджа совместите стрелку на картридже со стрелкой на аппарате, и задвиньте картридж так, чтобы он защелкнулся в нужном положении.

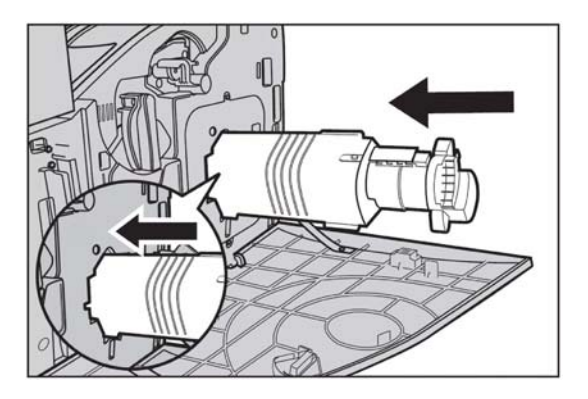

11. Закройте дверцу картриджа.

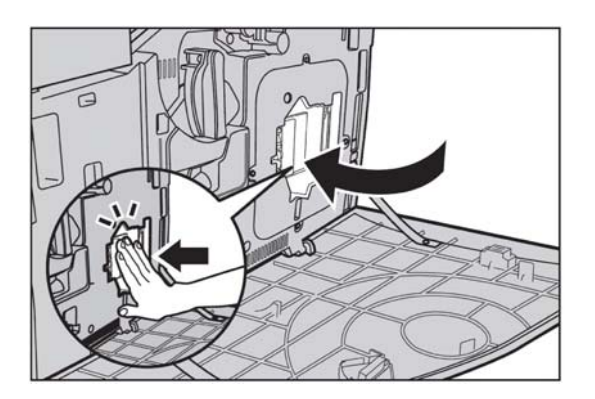

12. Закройте переднюю крышку.

ПРИМЕЧАНИЕ. Закрывая крышку, нажимайте на нее вверху в надавите на крышку с правой стороны, чтобы закрыть ее плотнее.

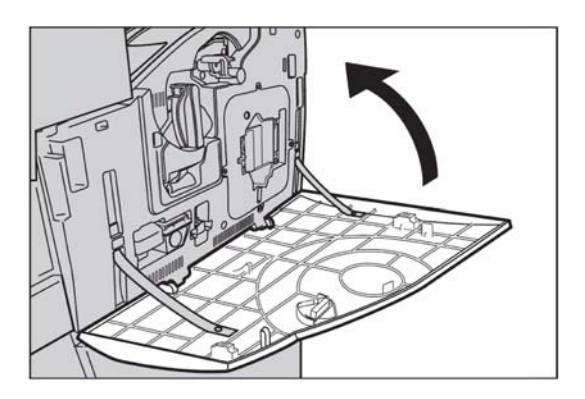

Если сенсорный экран покажет, что нужно заменить картридж 13.с другим тонером, повторите описанные действия с этим картриджем.